## **Тема:** Радужне око

## **Крок 2. «Файл — відкрити як шари» підготовлене фото ока.**<br>В глаз] (импортировано)-2.0 (Цвета RGB 8 бит, нелинейное целочисленное, GIMP built-in sRGB, 1 слой) 259х194 – GIMP  $\boxed{\phantom{1}}$ .<br>Файл Правка Выделение Вид Изображение Слой Цвет Инструменты Фильтры Окна Справка  $\blacksquare$   $\blacksquare$   $\blacksquare$   $\blacksquare$   $\blacksquare$   $\blacksquare$   $\blacksquare$   $\blacksquare$   $\blacksquare$ zijn.  $X \subseteq Y$  $+$   $\overline{3}$  $\ddot{\bullet}$  $\frac{1}{2}$  ,  $\frac{1300}{200}$   $\frac{100}{200}$ ≃  $1000$ ,  $100$ ,  $100$ ,  $100$ ,  $100$ ,  $100$ ,  $100$ ,  $100$ **地印以上A 中國/** Z ₩₩  $\exists$  6  $\equiv$ Режим Нормальный ∨ | © ∨ d la  $100,0$ .<br>Непрозрачность 区 Буфер обмена Интервал 20.0  $\overline{r}$  $\overline{\mathbf{E}}$ 17,00 0 ₽  $\overline{z}$  $\overline{c}$ €Слои ШКаналы жКонтурь  $\begin{array}{c|c|c|c|c} \hline 0.000 & 0 & \mathbb{R} \end{array}$ Нормальный ∨ Э∨ Режим  $\begin{tabular}{|c|c|c|c|} \hline 0.000 & 0.000 \\ \hline \end{tabular}$  $100.0$ ka:  $\sqrt{ + \ }$  $20,0$   $\circ$   $\left| \circ \right|$  R Интервал **CONTRACTOR** ര  $100,0$   $\bigcirc$   $\bigcirc$   $\bigcirc$ 49,1 $\bigcirc$   $\Omega$ ÷ ື້ Pressure Opacity

**Крок 3.** Створюємо прозорий шар.Теперь создаем новый прозрачный

слой. Вибираємо інструмент «Пензль» Змінюємо колір переднього плану(на червоний) ( ff0000)

**Крок 4.** Аналогічно створюємо кольори по колу:

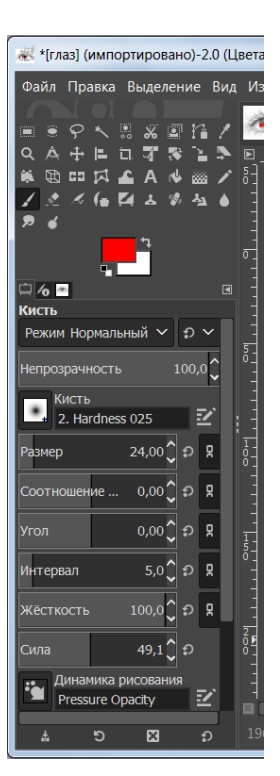

## **Крок 1:** Запускаємо Gimp

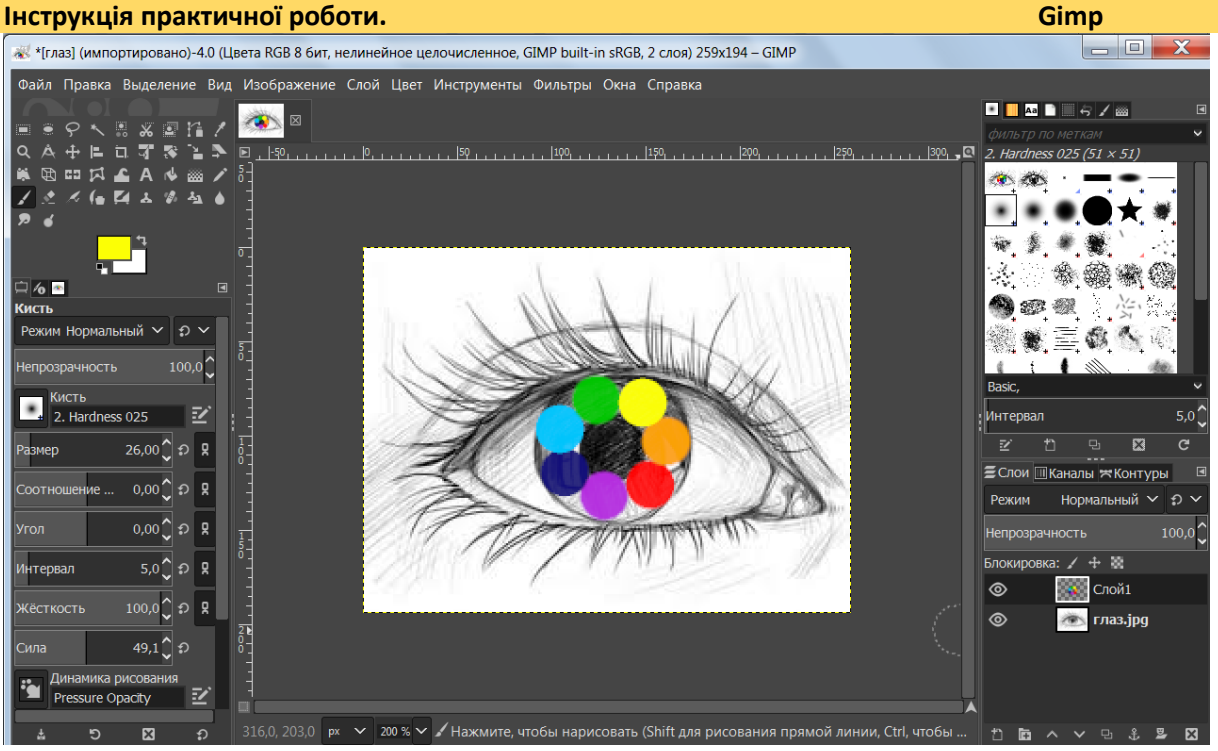

**Крок 5.** Сгладити краї: (*Фильтры — Размывание -Гауссово размывание)*.

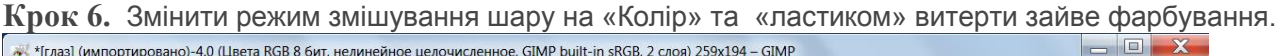

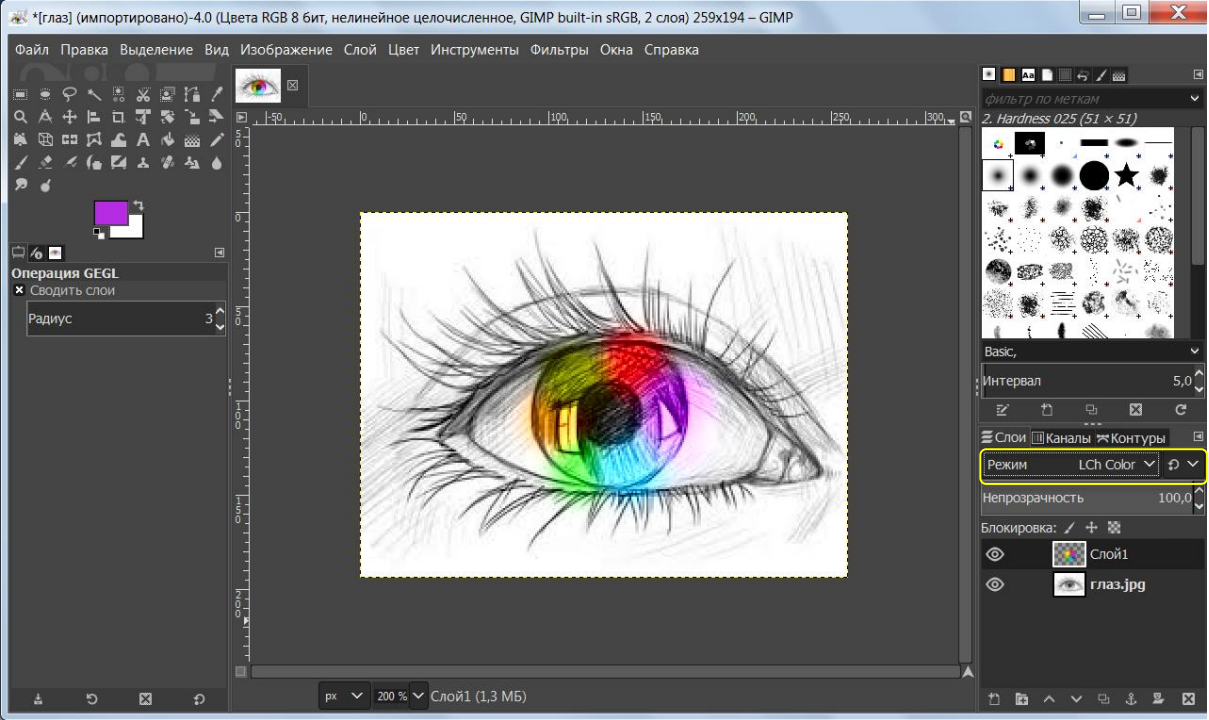